Управление по образованию администрации Ленинского района г.Минска Государственное учреждение образования «Центр дополнительного образования детей и молодёжи «Маяк» г.Минска»

> **Методические рекомендации по работе с программой Microsoft Office Word для начинающих**

**(часть 1)**

**202**

**m** 

Составитель: **Белова Мария Александровна,** методист учебно-методического кабинета

Рекомендовано методическим советом ГУО «Центр дополнительного образования детей и молодёжи «Маяк» г.Минска», протокол №4 от 26.10.2023 года.

**Методические рекомендации** по работе с программой Microsoft Office Word для начинающих (часть 1) / М. А. Белова. – Минск : ЦДОДиМ «Маяк» г.Минска, 2023.

Данное методическое пособие предназначено для пользователей с остсутствием опыта работы в программе Microsoft Offise Word (текстовый редактор), а также для тех, кто имеет небольшой опыт работы с данной программой. Каждое действие описано подробно, без использования специализированных терминов и сопровождается изображением, что делает информацию максимально доступной и понятной для любого пользователя.

Материал адресован педагогическим работникам учреждений дополнительного и общего среднего образования.

# **Оглавление**

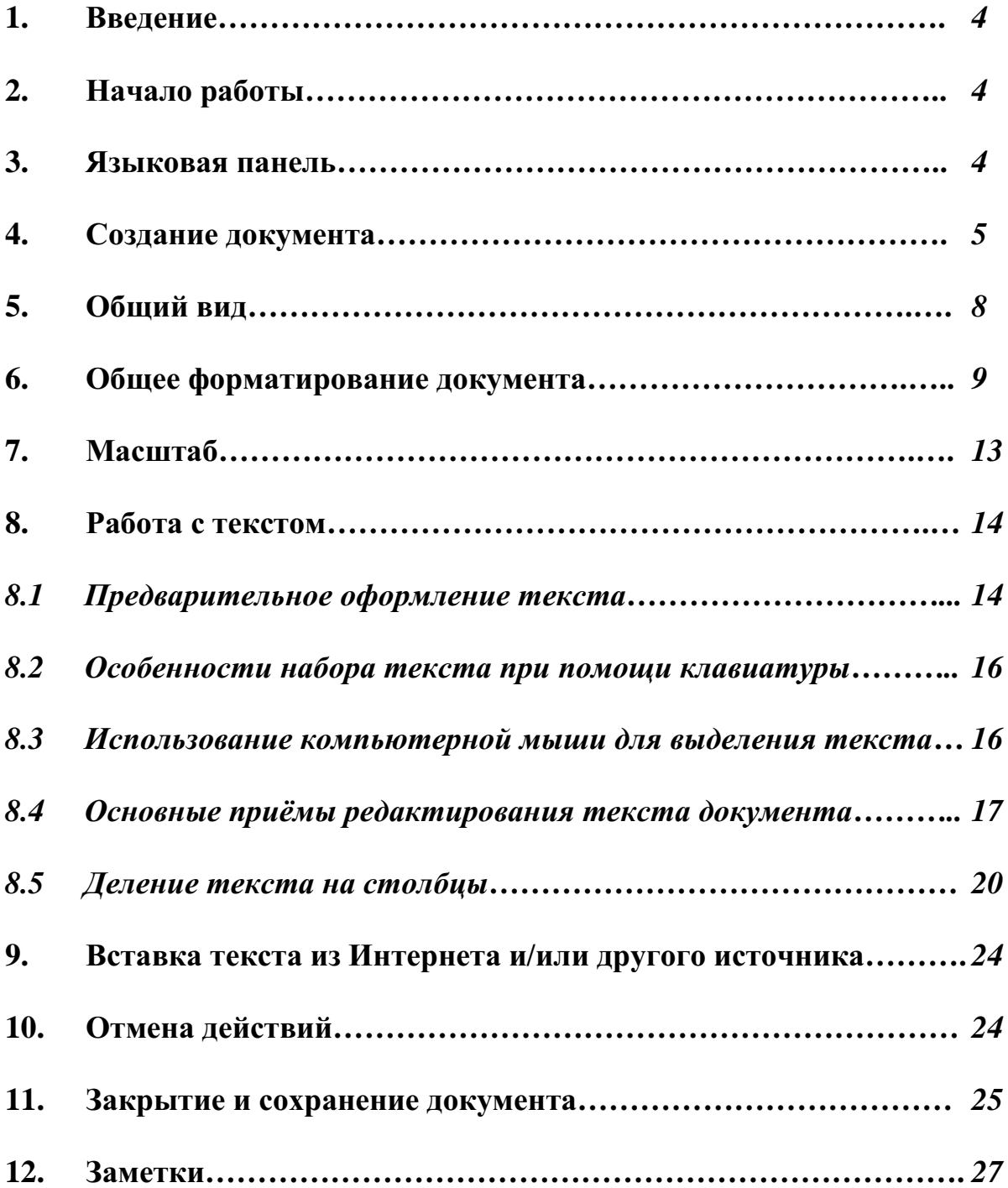

#### Введение

С каждым годом в сферу образования внедряется всё больше информационных технологий: ведение электронных таблиц учёта посещаемости и/или оценки результативности учащихся, онлайн-уроки, образовательные приложения ДЛЯ смартфонов и компьютеров, интерактивные доски. мультимедийная аппаратура, компьютеры, планшеты и прочее.

Безусловно положительно влияет ЭТО на качество образования. Одновременно с этим процессом возникает необходимость постоянного самосовершенствования педагогических работников не только в своей образовательной области, а также непосредственно в сфере информационных компетенций. Использование программ пакета MS Office входит в ряд информационных компетенций современного педагога.

Стоит отметить, что не каждое занятие может и должно сопровождаться виртуальным Злесь видео-презентацией или заланием  $\overline{M}$ T.II. стоит ориентироваться прежде всего на профиль образования, а также на желание педагога и возможности учреждения для обеспечения тех или иных ресурсов. Однако, на сегодняшний день любой педагогический работник должен уметь документ при составлять простой помощи программы **MS** Word: образовательные программы, календарные планы, списки учащихся, отчёты и иные документы.

Данное методическое пособие содержит практические рекомендации поэтапной работы над электронным документом, включая подробное описание с визуальным сопровождением.

## Начало работы

Для обучения работе с компьютером/ноутбуком и документами, созданными при помощи компьютера/ноутбука «с нуля», рекомендуется выполнять действия на «Рабочем столе» компьютера - это область экрана, являющаяся фоном при включении компьютера/ноутбука, полной его загрузке и содержащая в себе ярлыки (значки) базовых программ, а также строки, находящейся в нижней части экрана, на которой в углу слева кнопка «Пуск», в углу справа область с указанием даты, времени, языка, громкости и состояния сети/интернета.

На разных компьютерах/ноутбуках фоновое изображение и ярлыки могут значительно отличаться друг от друга, однако не имеют значительных отличий в основных возможностях при использовании.

### Языковая панель

Перед началом работы с документом убедитесь в правильности выбора языка в языковой панели, находящейся в нижнем правом углу экрана. Чтобы переключится на русский язык клавиатуры, наведите курсор мыши на буквы ENG, щёлкните один раз левую кнопку мыши, затем наведите курсор на РУС соответственно и затем щелкните левой кнопкой мыши в указанной области:

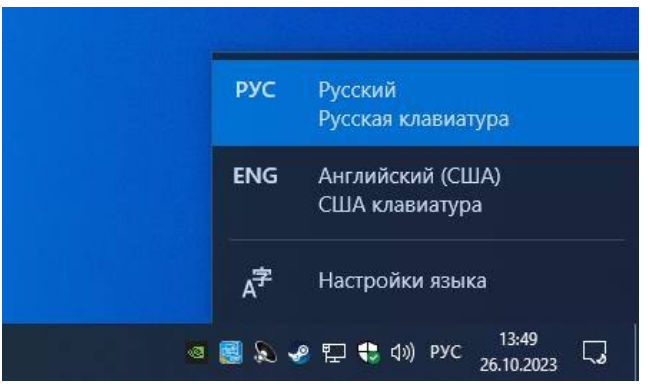

Если вы всё сделали верно, надпись в углу сменится на РУС. Повторите попытку, если вы не справились с первого раза.

### **Создание документа**

Для создания документа наведите курсор мыши на любую свободную зону «Рабочего стола», затем щёлкните один раз правой кнопкой мыши. Таким образом появится дополнительное «меню»:

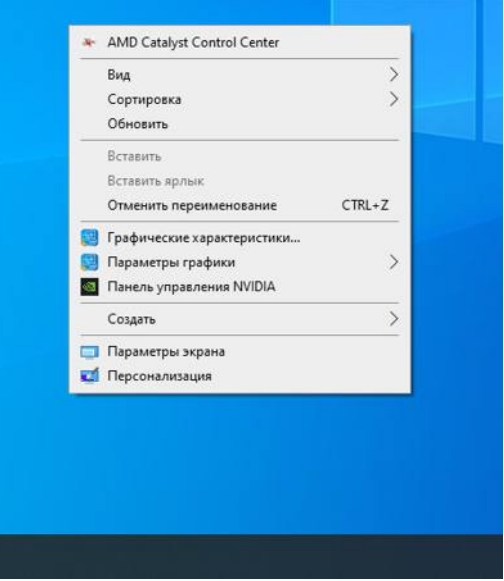

Наведите курсор мыши на слово Создать и немного задержите, до появления подпунктов:

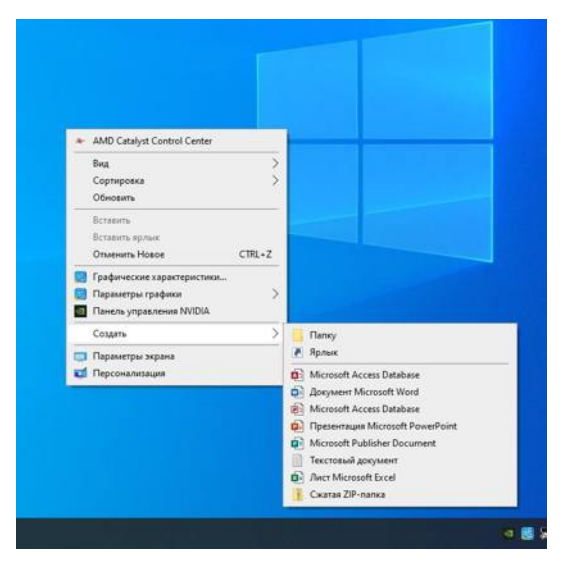

На всплывшей части выбираете Документ Microsoft Word и щёлкаете по нему левой кнопкой мыши один раз.

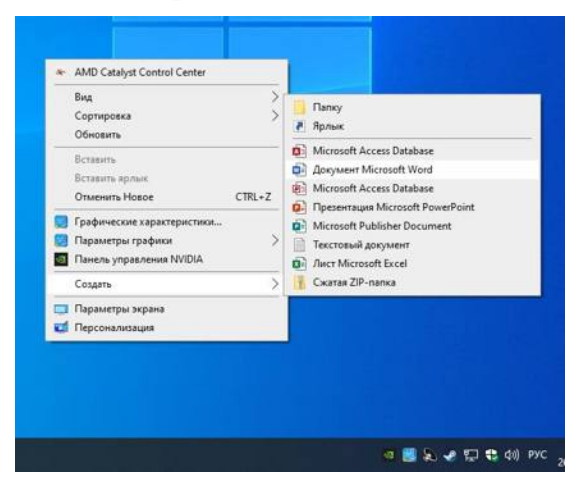

Меню пропадает, а на экране возникает ярлык (значок) документа с выделенным названием:

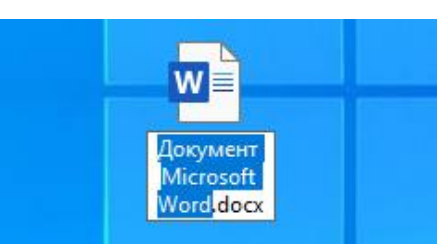

Такое выделение обозначает, что вы можете в данный момент изменить название данного файла.

Переименовать файл можно на любом этапе работы с документом, и давать название именно в данный момент не обязательно. Однако, если на «Рабочем столе» уже содержатся файлы Word, «Имя файла» поможет вам ориентироваться, что именно за документ перед вами.

Для записи нового названия просто начинайте вводить необходимые буквы на клавиатуре:

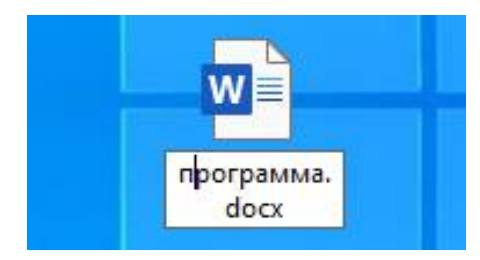

После введения нужного «Имени» щёлкните один раз левой клавишей мыши по свободному месту экрана. Таким образом строка изменения Имени станет неактивной.

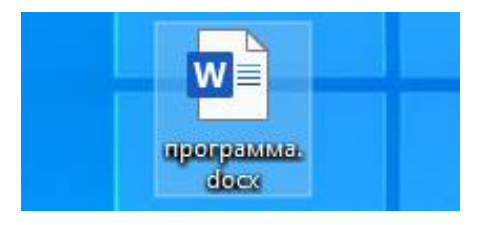

Чтобы вновь продолжить работать над Именем файла, щёлкните по нему один раз правой клавишей мыши. В появившемся меню наведите курсор на пункт Переименовать и щёлкните по нему левой клавишей мыши.

## **Открытие документа**

Открытие документа можно выполнить двумя способами.

1. Открытие любого файла, в том числе и документа Word, происходит при помощи двойного нажатия правой кнопкой мыши после наведения курсора на нужный файл. **ВАЖНО!** Курсор мыши должен попадать на картинку ярлыка (значка), а не та текст Имени файла.

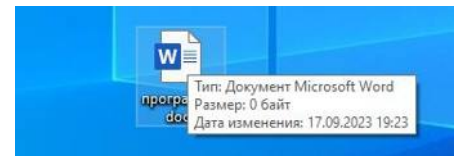

Такой способ наиболее удобен, однако требует от пользователя некоторого опыта. Двойное нажатие правой кнопки мыши должно быть довольно быстрым и при этом чётким, жёстким.

В случае неверного нажатия наиболее часто может произойти следующее:

- − файл не будет открываться;
- − значок файла может переместится;
- − поле с Названием станет активным для изменения Имени файла.

В случае затруднённого использования двойного нажатия правой клавиши мыши эффективно тренироваться: выполнять это действие при выключенном от сети компьютере/ноутбуке или же при отключенной от компьютера/ноутбука мыши. При этом упражнении при помощи звука щелчка мыши и/или ощущения от нажатия кнопки мыши вы поймёте правильность ваших действий. Двойное нажатие не должно превышать одной секунды.

2. Открытие файла также возможно при помощи левой клавиши мыши. Наведите курсор на Документ и щёлкните по нему правой кнопкой мыши один раз. Появляется дополнительное «меню». Необходимо навести курсор мыши на слово Открыть и нажать по нему левой клавишей мыши один раз:

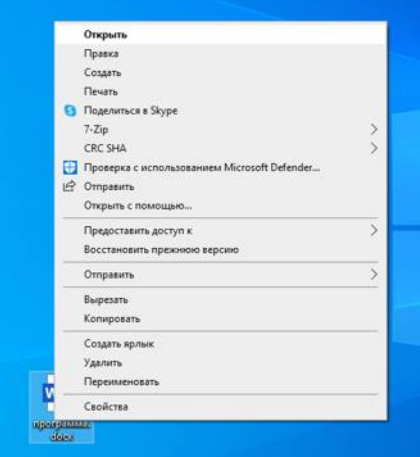

Если вы всё сделали верно, файл будет открыт.

### **Общий вид**

Текстовый документ Word может отличатся внешним видом в зависимости от года программы, однако все базовые кнопки и функции имеют одинаковое название и похожее расположение.

После открытия документа перед вами появляется белый лист (область для текста) и панель сверху с кнопками и функциями.

Также необходимо проверить, имеется ли «Линейка» сверху и слева. В случае её отсутствия добавить линейку можно, выполнив следующие действия: на панели сверху найдите кнопку Вид, наведите на неё курсор мыши и щёлкните левой кнопкой мыши один раз. Меню, находящееся ниже, изменит свой внешний вид – вы перешли в подпункты меню Вид. В появившемся меню найдите слово Линейка и наведите курсор мыши на него или на пустой квадратик слева от него, щёлкните левой кнопкой мыши один раз, чтобы он стал активным:

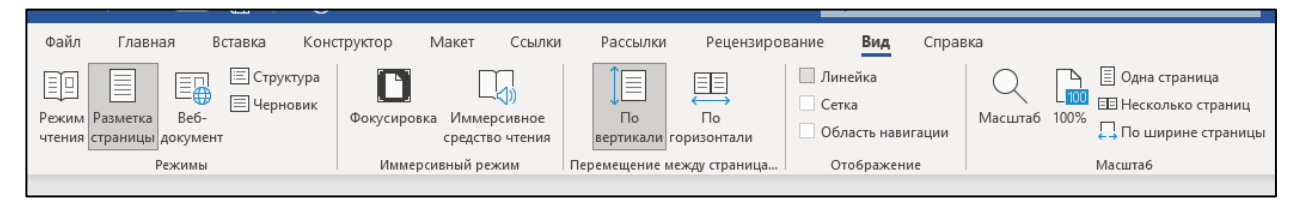

Если всё сделано верно, в указанной области появится галочка, а на экране появится Область линейки:

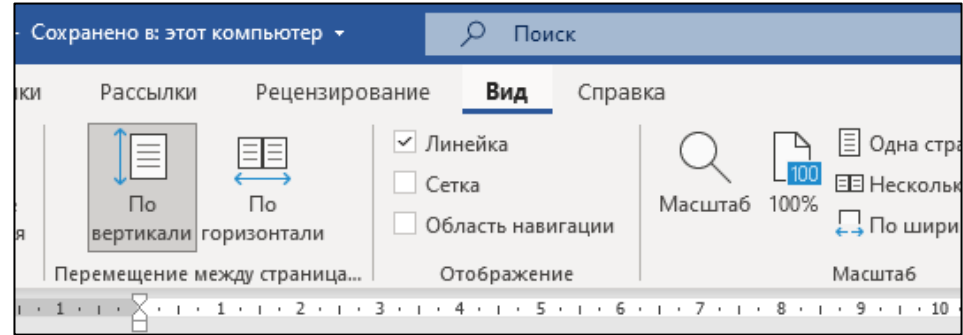

Теперь вы можете переключится на Главное меню, найдя сверху слово Главная и нажав на него левой кнопкой мыши один раз:

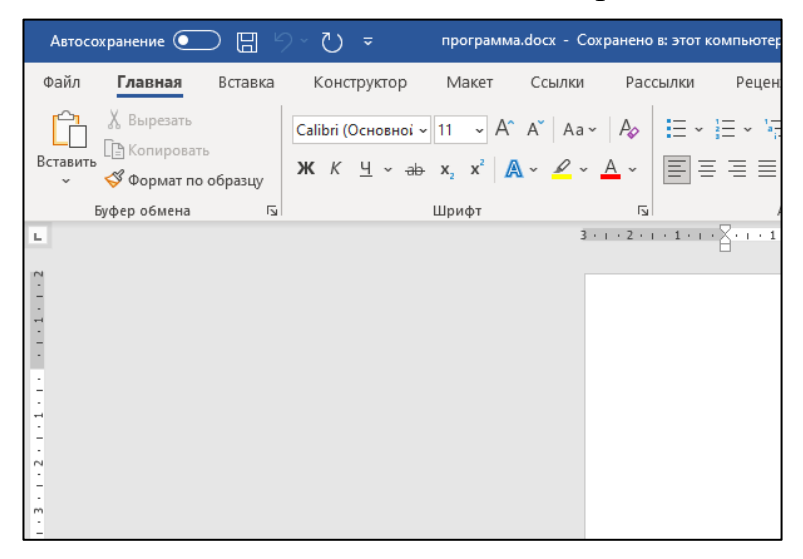

#### **Общее форматирование документа**

Чаще всего к документу есть изначальные требования по оформлению, которых необходимо придерживаться.

Если вы начинаете новый документ с «чистого листа», то лучше всего применить эти требования к документу до того, как начинать писать текст. Это значительно облегчит дальнейшее форматирование (но не исключит его полностью).

Находим сверху меню Макет, наводим на него курсор мыши и нажимаем левой кнопкой мыши один раз:

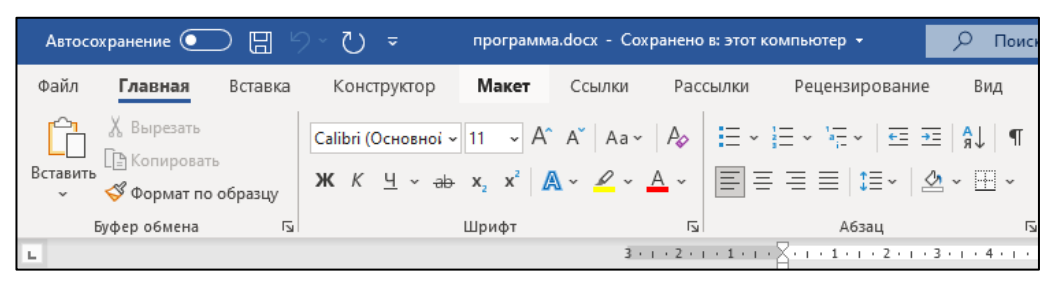

В появившемся меню находим слово Поля и нажимаем по нему один раз левой кнопкой мыши:

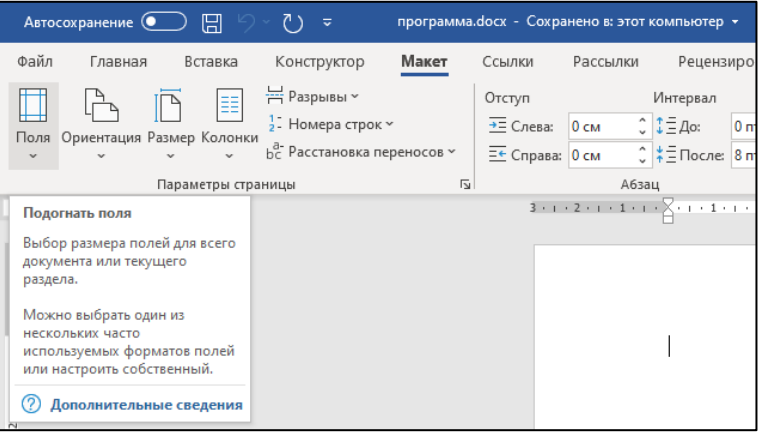

Далее в дополнительном меню вам необходимо выбрать Настраиваемые поля и также нажать один раз левой кнопкой мыши:

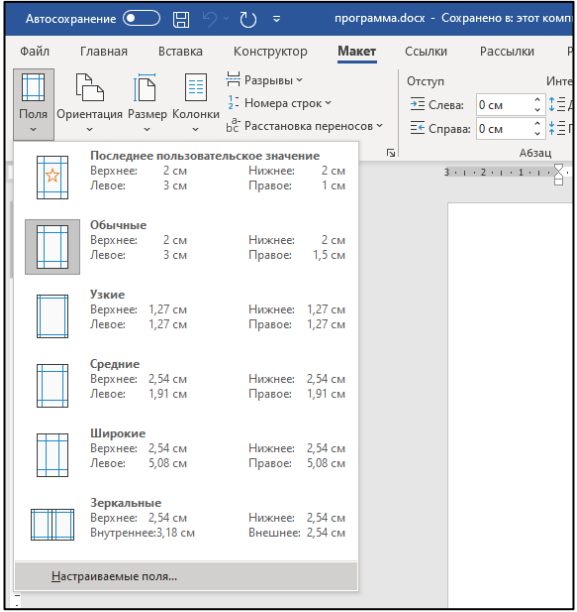

На экране появляется «Окно настроек». В верхней его части вы можете вписать вручную или же изменить при помощи стрелочек циферное обозначение ширины полей. Обратите внимание на единицы измерения – см или мм –, и пишите соответствующее значение. Задав необходимые значения Верхнего, Нижнего, Левого и Правого полей, нажимаете кнопку ОК, в нижней части «Окна настроек», щёлкнув по ней один раз левой кнопкой мыши:

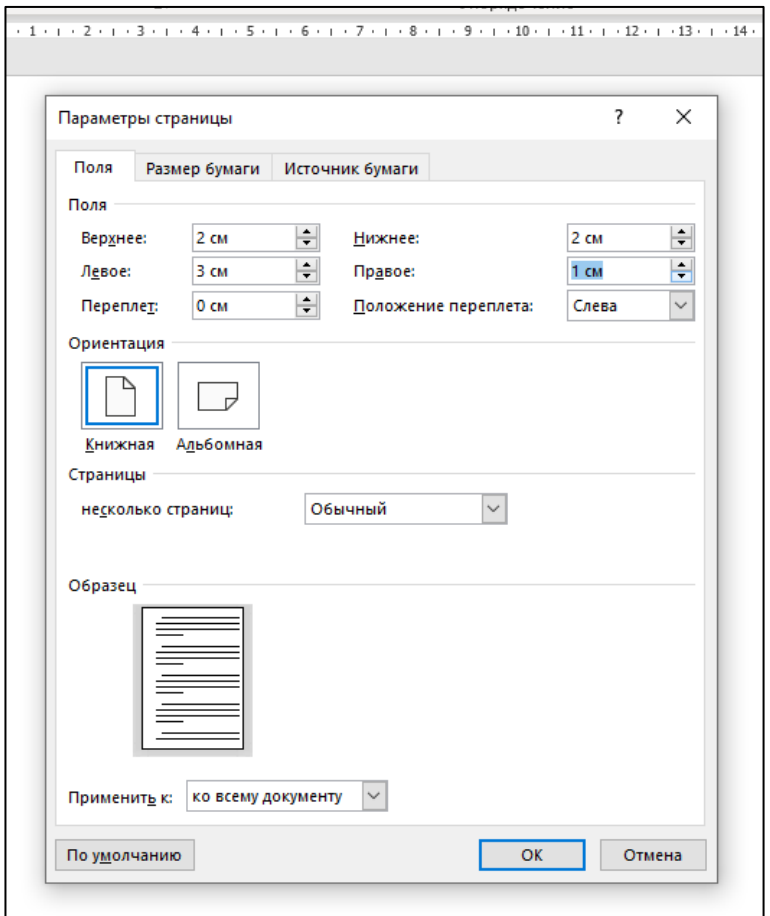

В меню Макет вам также необходимо проверить Интервалы: их значение должно быть выставлено на 0:

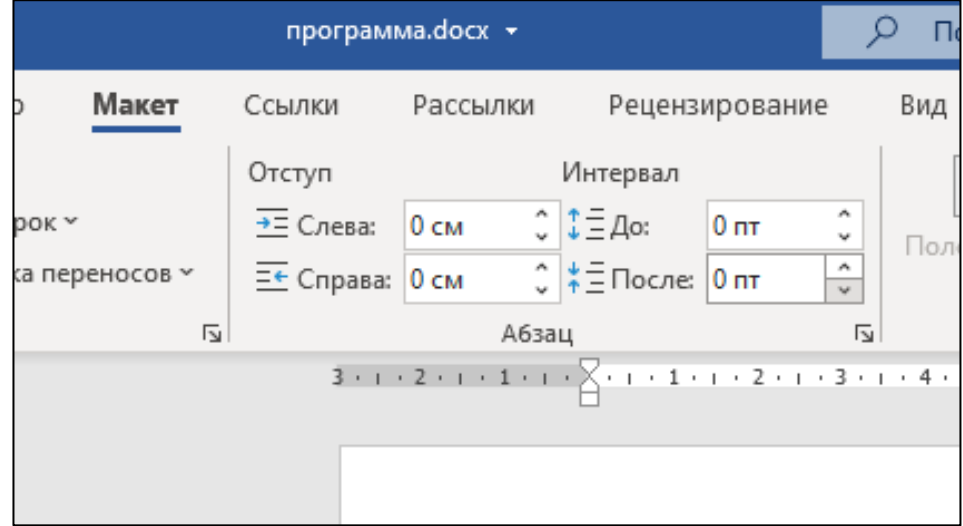

В случае необходимости измените значение, вписав вручную или же при помощи стрелочек, расположенных рядом с цифрой:

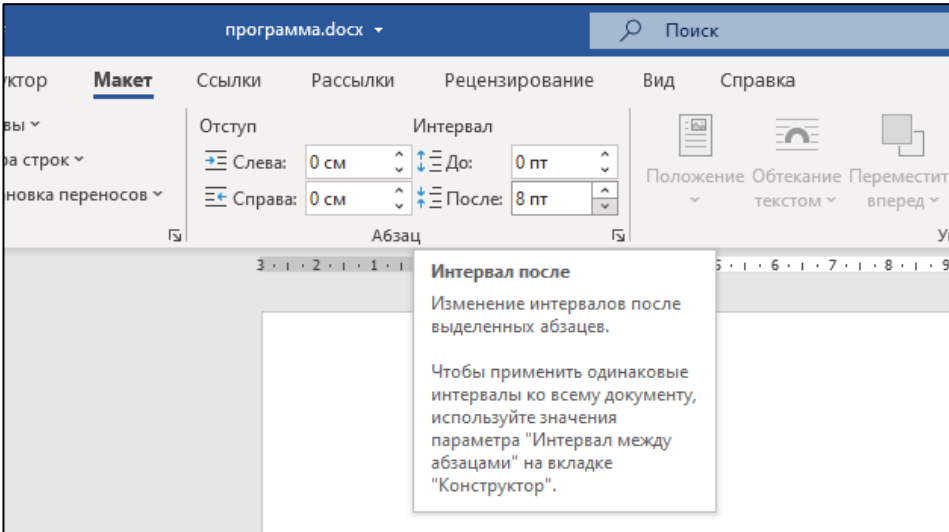

Возвращаемся на Главное меню нажатием левой клавиши мыши по слову Главная:

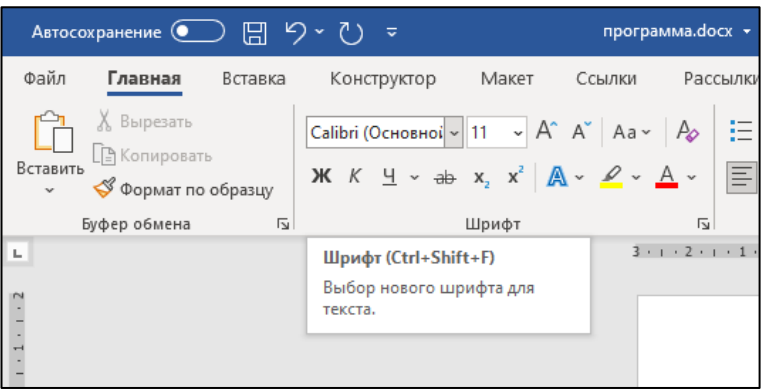

На любом свободном месте белого листа щёлкаем правой клавишей мыши до появления дополнительного «Меню»:

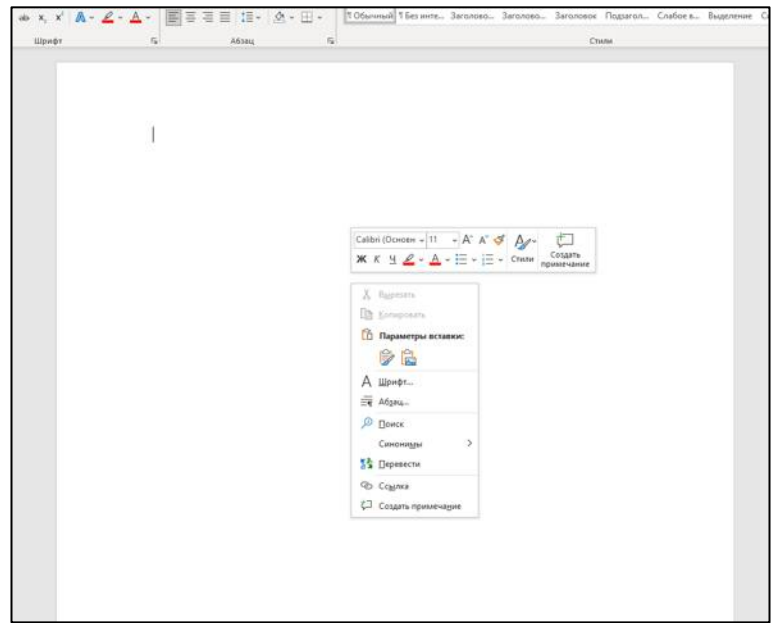

Находим слово Абзац и щёлкаем по нему один раз левой клавишей мыши:

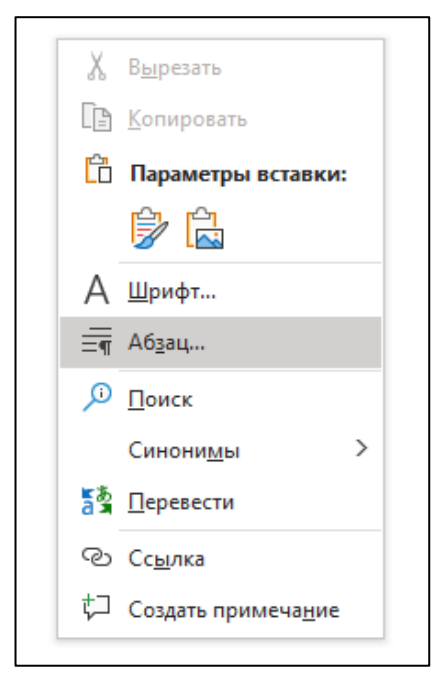

Появляется «Окно настроек», где вам необходимо проверить и изменить значение Межстрочных интервалов:

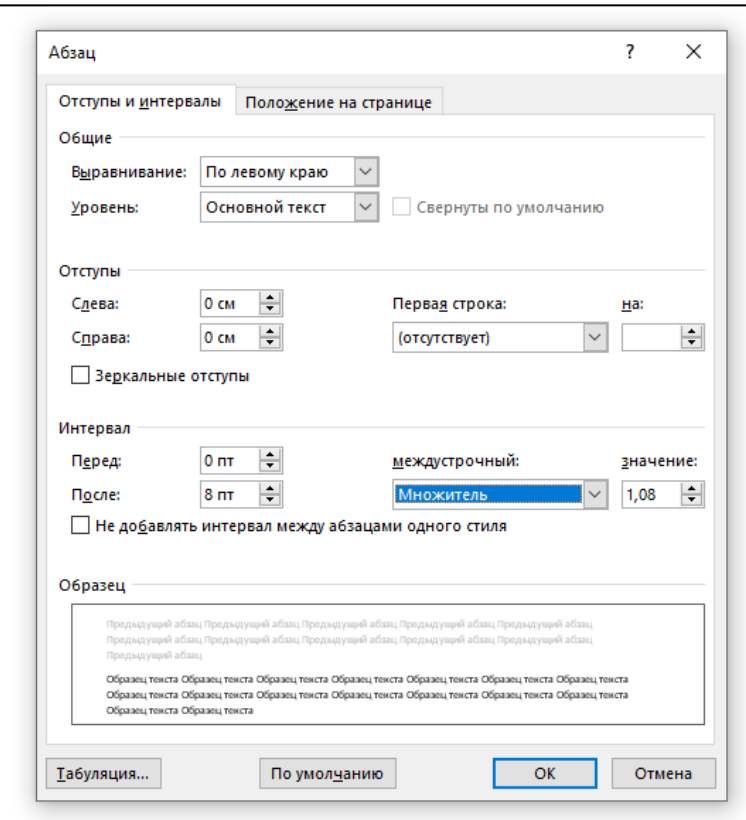

При помощи стрелочки, нажав по ней один раз левой кнопкой мыши, вы выбираете значение Одинарный, нажав по этому слову один раз левой клавишей мыши:

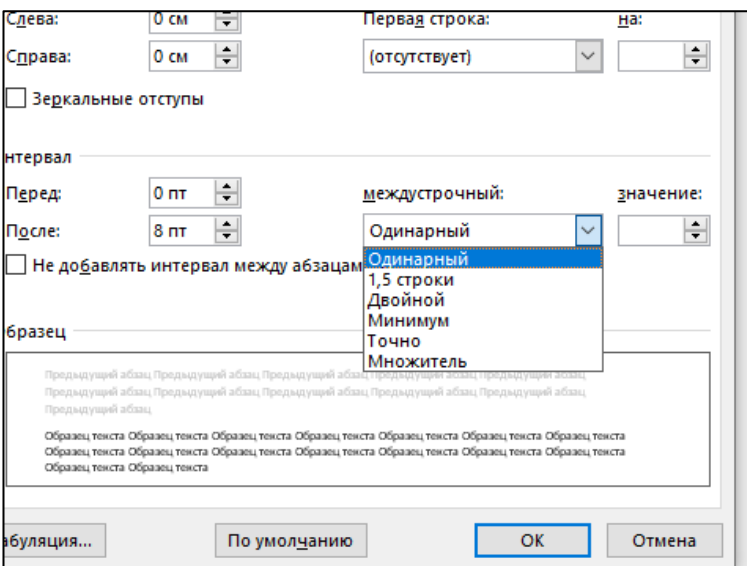

Затем нажимаете на кнопку ОК, расположенную внизу «Окна настроек». Таким образом данное «Окно настроек» закрывается.

Теперь вы готовы приступить к работе с текстом.

### **Масштаб**

Перед тем как приступить непосредственно к набору печатных символов, обратите внимание на ещё один удобный Инструмент текстового редактора MS Word – Масштаб.

Масштаб находится в правом нижнем углу и представляет собой отрезок со знаками + и – на противоположных концах, а также бегунок, который можно перемещать по отрезку. Рядом также есть цифровое обозначение Масштаба документа, выраженное в процентах. Находясь посередине, бегунок показывает документ размером, соответствующим реальному размеру листа бумаги:

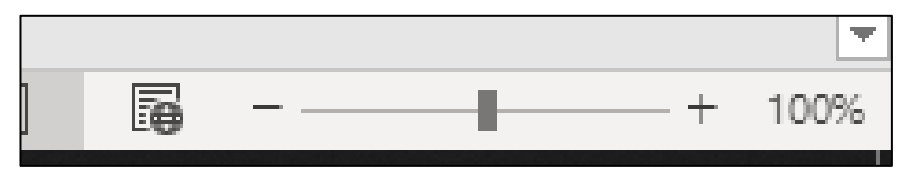

Передвигая его к знаку минус, документ отдаляется, передвигая его ближе к знаку плюс, приближается:

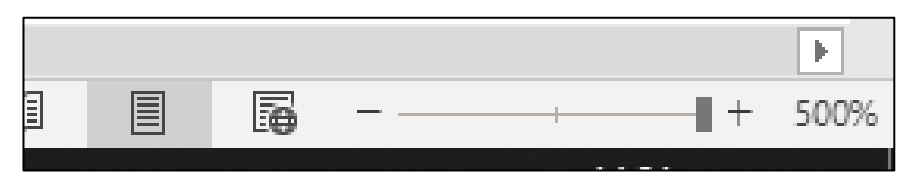

Вы можете использовать Масштаб для приближения или отдаления документа в любой момент.

Есть несколько вариантов использования данного инструмента:

− навести курсор мыши на бегунок, зажав левую клавишу мыши, плавно перемещать его в подходящую вам позицию;

− навести курсор мыши на сами значки плюс или же минус и нажатием левой клавиши отрегулировать в подходящее положение;

− также можно навести курсор на циферное обозначение процентов и, щёлкнув один раз левой клавишей мыши, вызвать Дополнительное меню. В появившемся меню выбрать подходящий вариант путём нажатия левой клавишей мыши. Чтобы применить выбранный вариант, наведите курсор мыши на кнопку ОК и нажмите левую кнопку мыши. Дополнительное меню при этом действии должно пропасть:

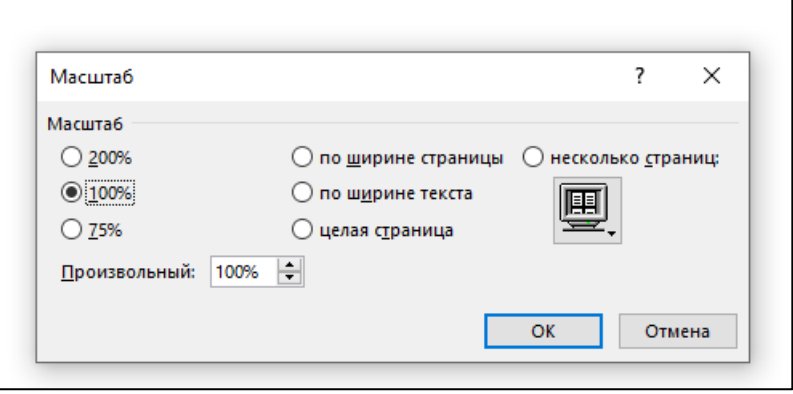

# **Работа с текстом** *Предварительное оформление текста*

Перед началом печатания текста выберите пункт Шрифт, находящийся в меню Главная. Нажмите мышкой (одно нажатие левой кнопкой мыши) на стрелочку, находящуюся рядом с ним справа. В появившемся списке выберите нужный шрифт (*стандартным шрифтом для документов является Times New Roman*). Прокручивать список шрифтов можно при помощи колёсика мышки. Выбрав шрифт, наведите курсор мыши на название шрифта и нажмите по нему один раз левой кнопкой мыши.

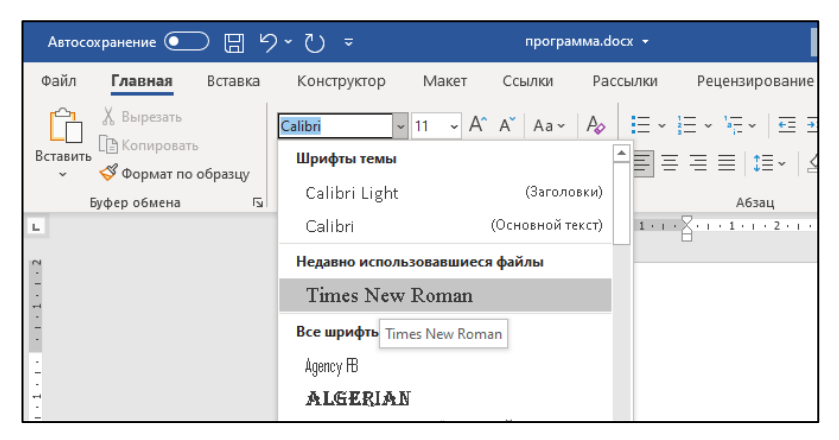

Далее выберите подходящий Размер шрифта, находящийся рядом с самим Шрифтом. Сделайте выбор подходящего размера, щёлкнув по нему один раз левой клавишей мыши:

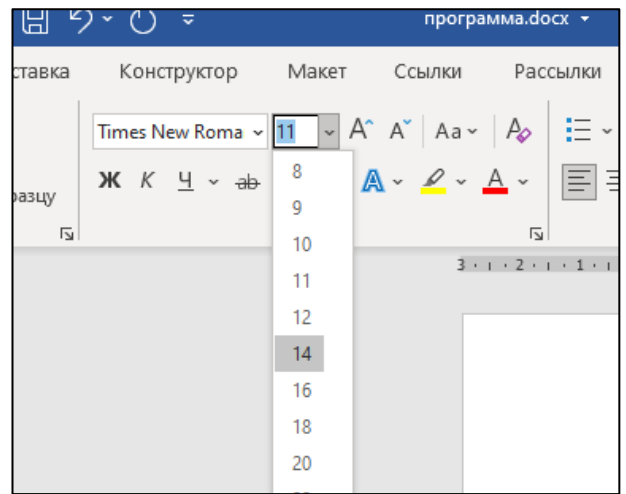

Находим значки с полосочками неподалёку от области шрифтов и с помощью нажатия левой кнопкой мыши выбираем значок, где полосочки одинакового размера. Эти значки обозначают выравнивание текста относительно полей документа: по левому краю, по центру, по правому и по ширине листа соответственно.

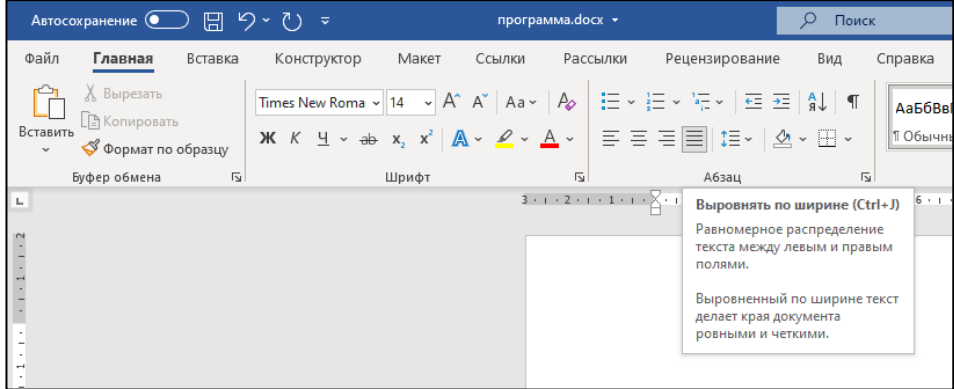

На линейке, расположенной сверху области листа, вы можете изменить размер отступа для абзацев в тексте. Для этого необходимо зажать левой кнопкой мыши стрелочку, расположенную слева сверху, и, не отпуская кнопку мыши, передвинуть стрелочку на необходимое расстояние. Затем отпустить кнопку мыши.

Если вы не справились с первой попытки, можете повторить все действия сначала. На рисунке ниже выбран стандартный отступ 1,25:

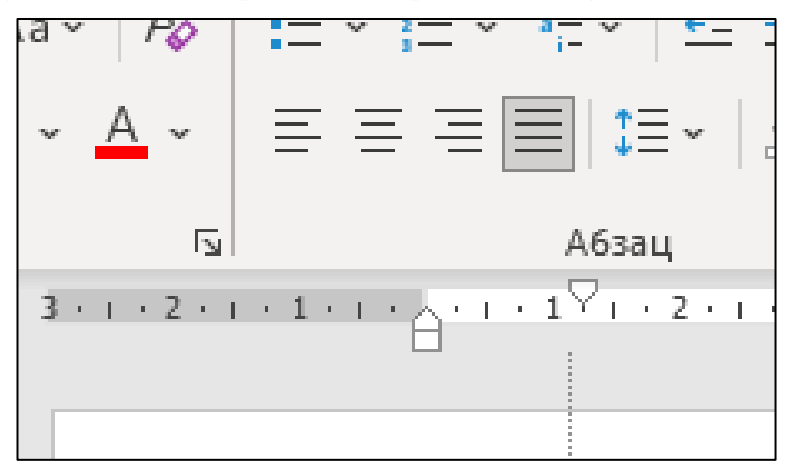

### *Особенности набора текста при помощи клавиатуры*

Начинаем вводить текст. На этом этапе стоит ещё раз проверить язык, на котором вы начали печатать текст. Переключите язык на русский, как указано выше ( в пункте **Языковая панель**).

*Совет: сначала запишите весь текст, который вам необходим, а затем приступайте к его внешним изменениям.*

Запишите оглавление и перейдите на новую строку. Делается это при помощи одного нажатия кнопки **Enter** на клавиатуре. Каждое повторное нажатие кнопки Enter сделает переход на строку ниже предыдущей. Данная кнопка есть на каждой клавиатуре и имеет похожее расположение (по центру правого края от буквенного ряда кнопок), однако на разных устройствах имеет разный внешний вид. Отличительной особенностью является надпись Enter и/или стрелка с небольшим изгибом, указывающая влево. Примеры кнопок Enter на изображении ниже:

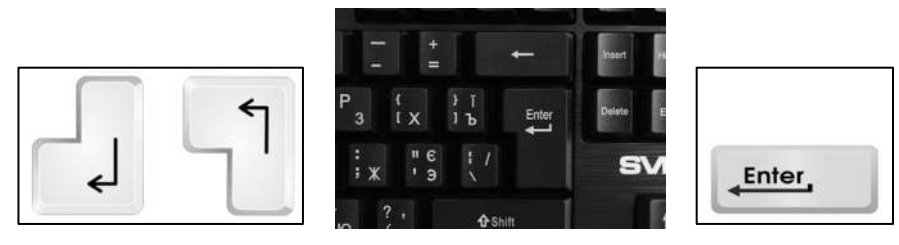

Записав необходимый вам текст (весь или фрагмент), вы можете применять разный стиль внешнего вида и специальные инструменты, большая часть из которых расположена в меню Главная.

### *Использование компьютерной мыши для выделения текста*

Выделите участок текста, с который хотите изменить. Разместите курсор мыши перед первой буквой текста нужного вам для редактирования. Зажмите левую кнопку мыши и двигаейте мышь в направлении текста нужного вам. Отпустите левую кнопку мыши, лишь в том месте, где закончится последний знак (буква или знак препинания) нужного вам места в тексте. После проделанных действий участок обрабатываемого текста станет выделен серым цветом.

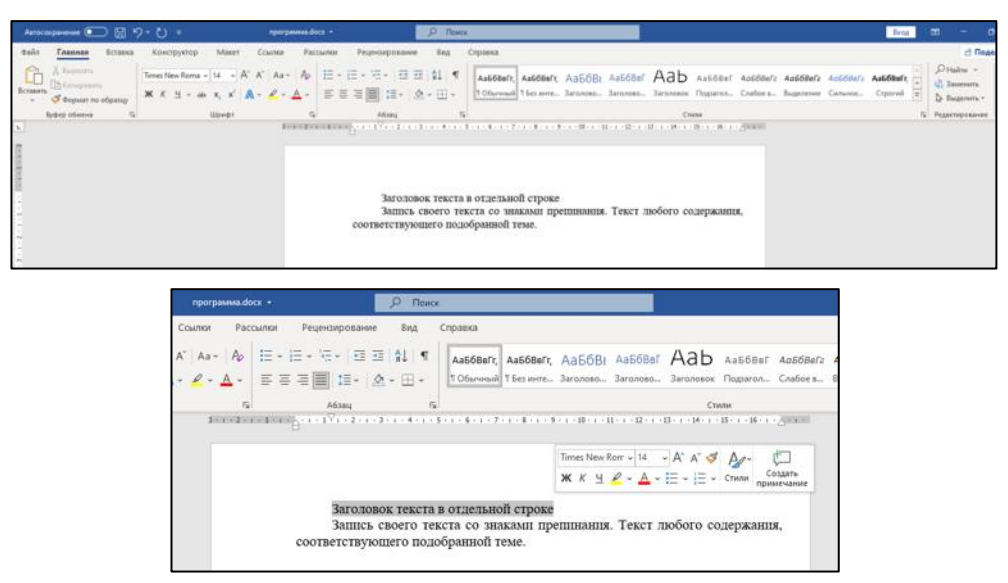

При неудачной попытке щёлкните левой кнопкой мыши по пустому месту экрана (после чего выделение пропадает) и повторите попытку.

Выделять можно любой участок текста: одну букву/знак, одно слово, несколько слов, предложение, несколько предложений, абзац, несколько абзацев, весь текст.

*Совет новичкам: потренируйтесь выделять одно слово.*

## *Основные приёмы редактирования текста документа*

Среди значков найдите буквы **Ж**, *К* и Ч. Нажатие данных букв приведёт к выделению текста **Жирным шрифтом (Ж)**, *Курсивом (К)* и сделает Подчеркнутным (Ч).

Данные выделения можно использовать как по отдельности, так и в сочетании друг с другом, одновременно. Нажмите левой кнопкой мыши один раз по букве (буквам), обозначающей нужное вам выделение. Текст должен измениться, а буква станет серого цвета.

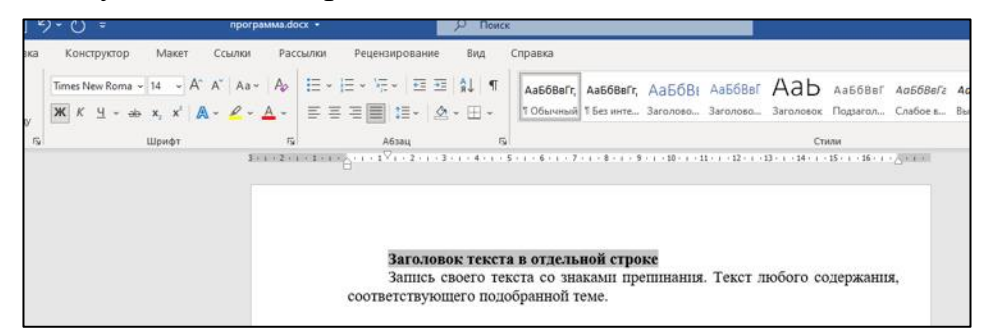

Для того, чтобы разместить текст посередине листа, выделите его, как указано ранее, и нажмите один раз левой кнопкой мыши по полосочкам, указывающим на центральное выравнивание текста, из пункта Абзац, как указано на рисунке:

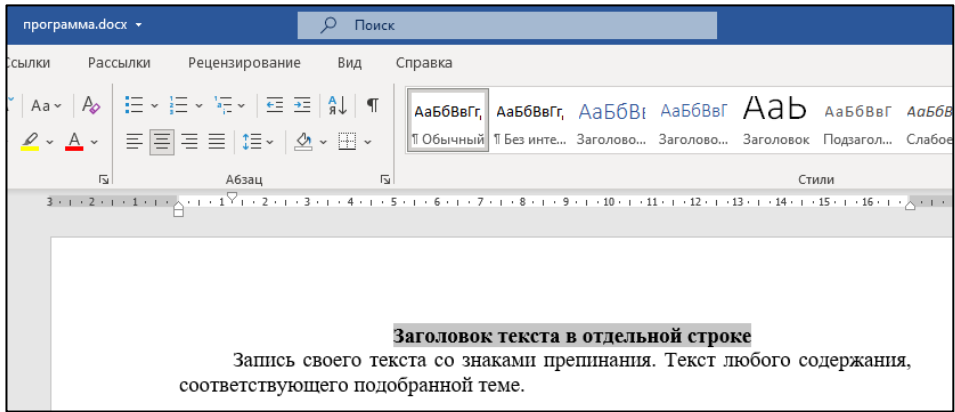

После этого повторно выделите данный участок текста. Затем нажмите левой клавишей мыши верхнюю стрелочку слева на верхней панели Линейка и, не отпуская левую кнопку мыши, передвиньте стрелочку влево до серого участка Линейки так, чтобы они совпали с нижней стрелочкой:

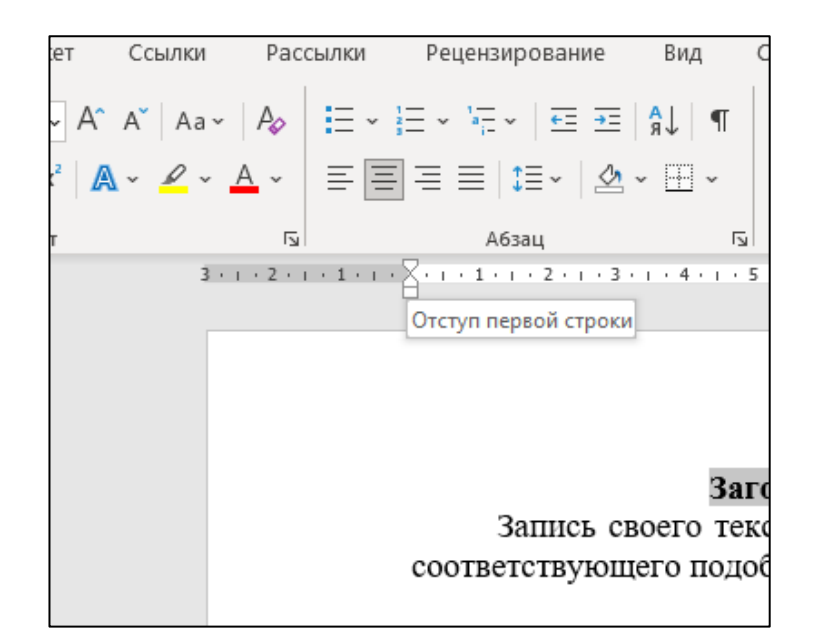

На любом участке текста при необходимости вы можете выбирать регистр букв: строчные, ПРОПИСНЫЕ, Начальные Буквы Слов Прописные. Для этого выделите нужный участок текста и нажмите один раз левой клавишей мыши значок **Аа** рядом со Шрифтами:

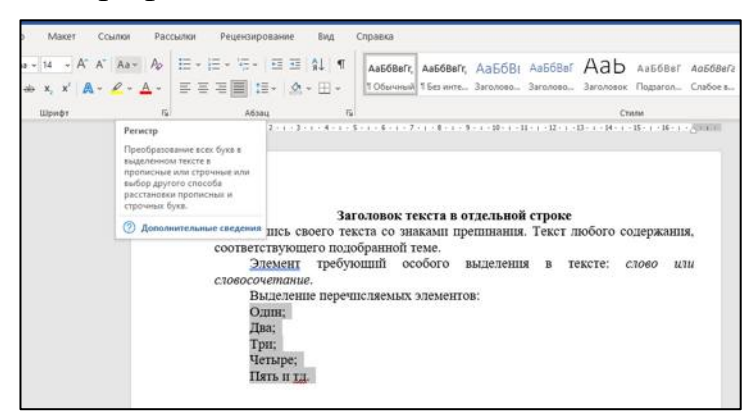

В списке выберите нужный вам пункт и нажмите на него один раз левой кнопкой мыши:

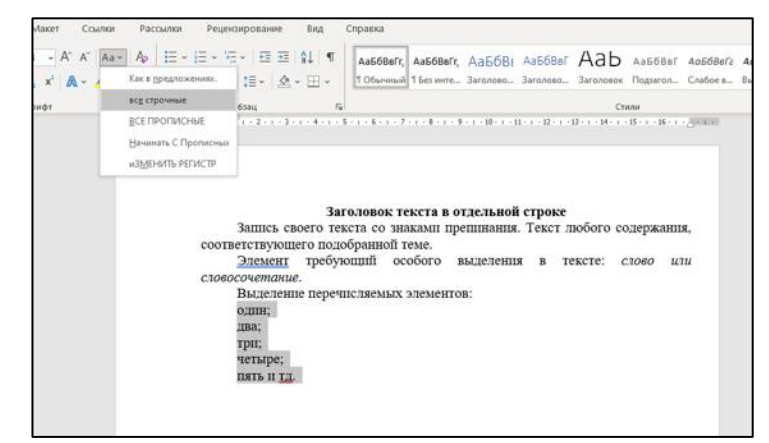

Ещё один вариант выделения в тексте – это нумерация списка или же другое обозначение пунктов списка. Для такого вида выделения необходимо, чтобы текст был написан отдельными строками, а не сплошным абзацем (знаки препинания при этом не имеют значения).

Выделите при помощи мыши нужный вам участок текста:

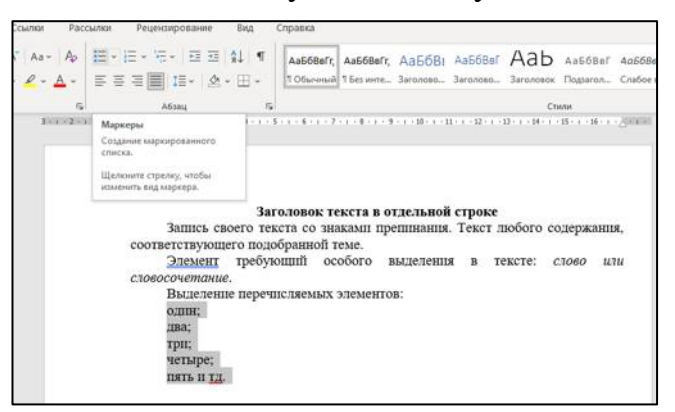

Справа от обозначения Шрифтов найдите значок с полосочками и точками. Нажмите его один раз левой кнопкой мыши. В появившемся списке выберите подходящий вид обозначения, нажав по нему один раз левой кнопкой мыши. В тексте появятся выбранные вам значки (маркеры):

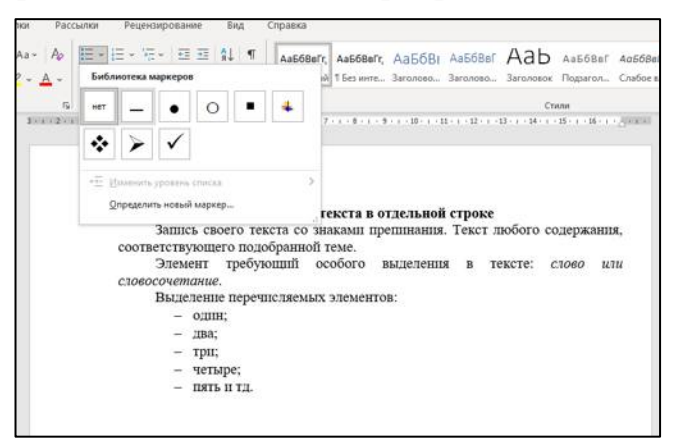

Если же вам необходимо пронумеровать список, то выделите необходимый участок и выберите значок с полосочками и цифрами:

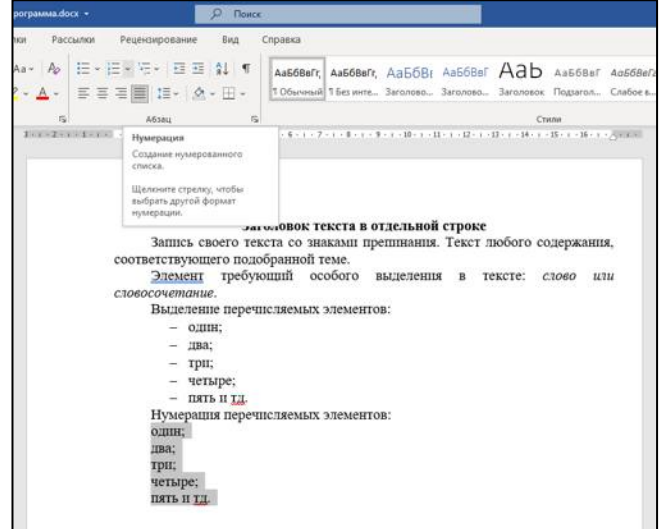

Нажмите на него и выберите в появившемся меню Вид нумерации, который вам подходит. Для выбора нажмите по нему один раз левой клавишей мыши:

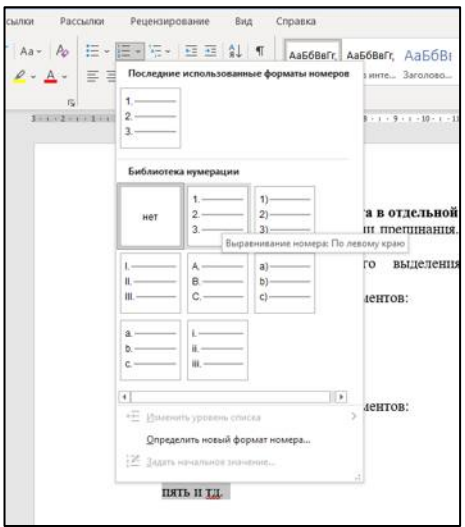

В тексте появится выбранная вами нумерация.

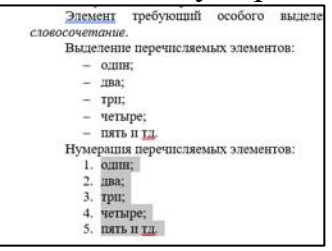

Таким образом вы применили простые приёмы работы с текстом.

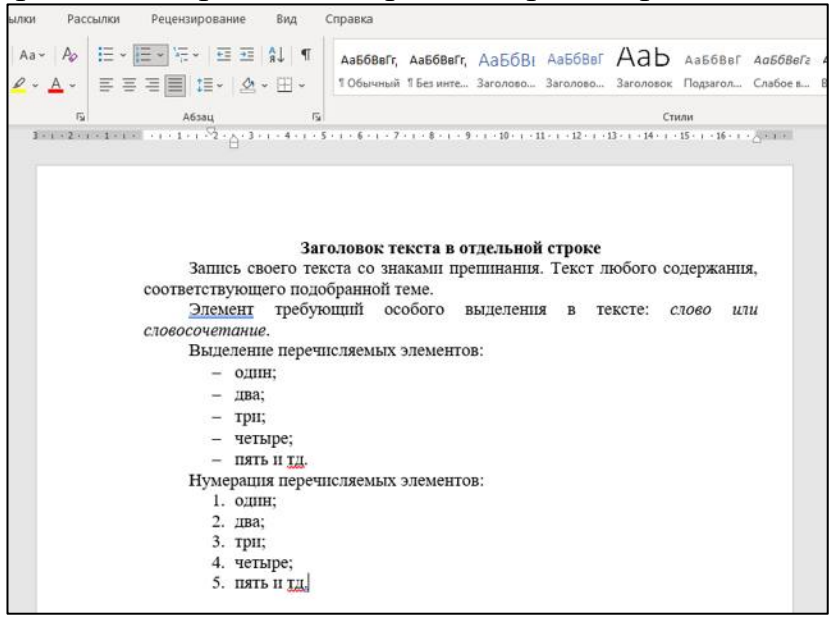

## *Деление текста на столбцы*

Иногда в тексте возникает необходимость деления текста на столбцы. Это можно сделать при помощи таблиц и не используя их. Далее описаны действия без использования таблиц.

Запишите необходимый текст несколькими строками. Подумайте заранее имеет ли для вас значение местоположения тех или иных слов в определённом

столбце. Если это важно то пишите первыми строками только текст для первого столбца, а затем текст для втого столбца и так далее.

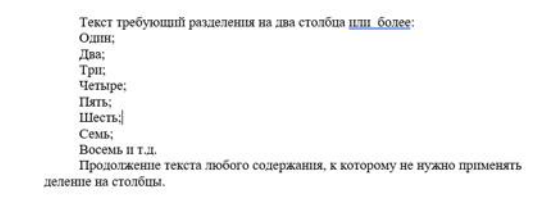

Деление происходит вертикально по одинаковому количеству строк как заполненных текстом , так и пустых. Поэтому если количество строк нужного текста в одном из столбцов заренее меньше, это можно исправить добавив пустые строки нажатием клавиши Enter.

Например у вас два столбца в одном перечилены названия овощей, в другом фруктов.

**Вариант 1** без пустых строк, делит текст ровно пополам:

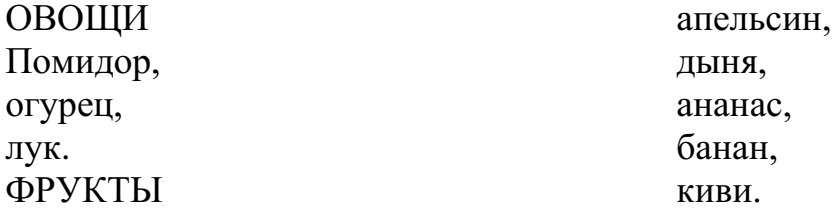

**Вариант 2** с двумя пустыми строками после слова лук, делит текст ровно пополам:

ОВОЩИ Помидор, огурец, лук.

ФРУКТЫ апельсин, дыня, ананас, банан, киви.

Выделите участок текста, который необходимо разделить на столбцы. Используя зажатие левой клавишей мыши.

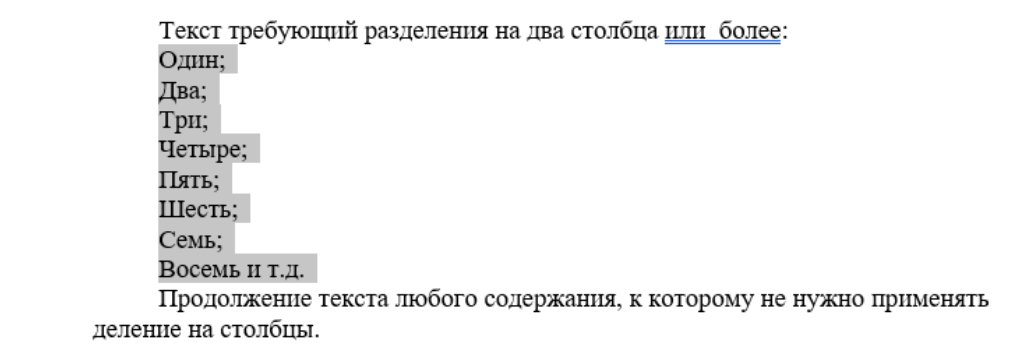

Выберите слово Макет в верхнем меню, нажав на него один раз левой клавишей мыши. Затем в появившихся пунктах найдите и нажмите один раз левой кнопкой мыши слово *Колонки.*

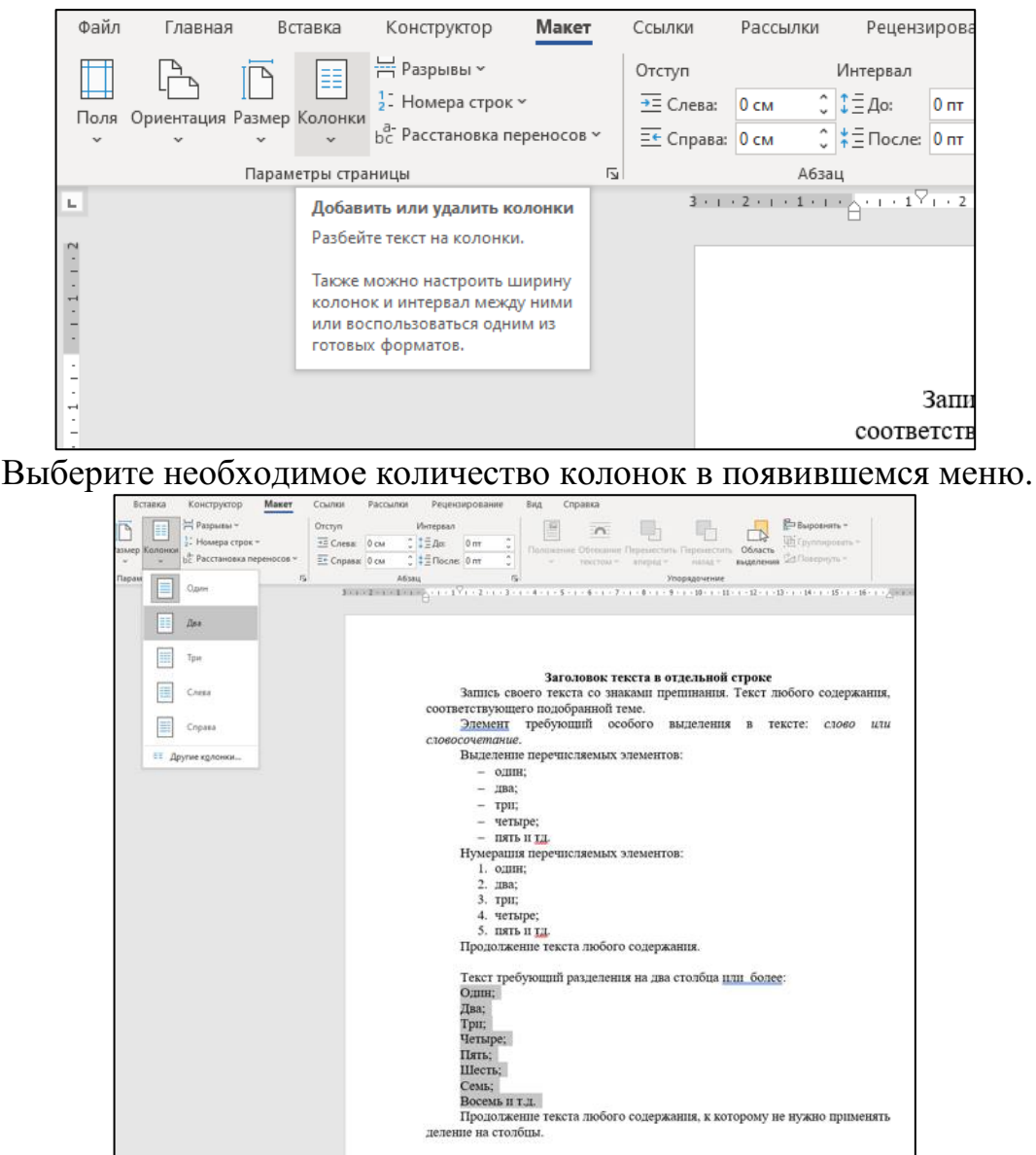

Если вы всё сделали верно, текст, выделенный вами ранее , разделится на несколько колонок, столбцов.

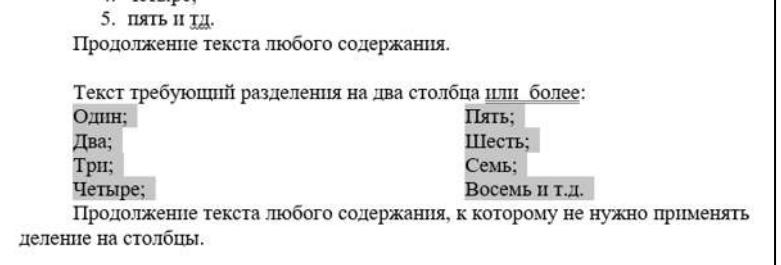

Расстояние между столбцами можно изменять, при помощи верхней Линейки и нижних стрелочек, расположенных на ней (Линейка при этом будет разделена на выбранное вами количство колонок). Передвигайте стрелочки, наведя на них курсор мыши и зажав левую клавишу мыши.

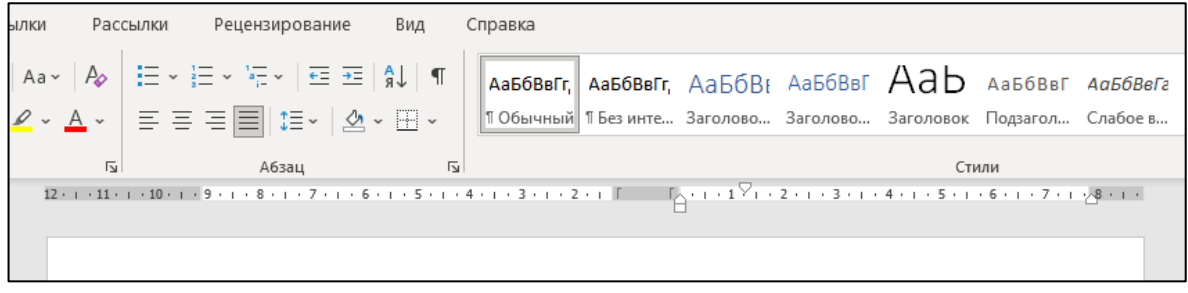

Текст в столбцах так же можно изменять, как и любой другой текст документа. Например, добавить маркеры (как указано ранее):

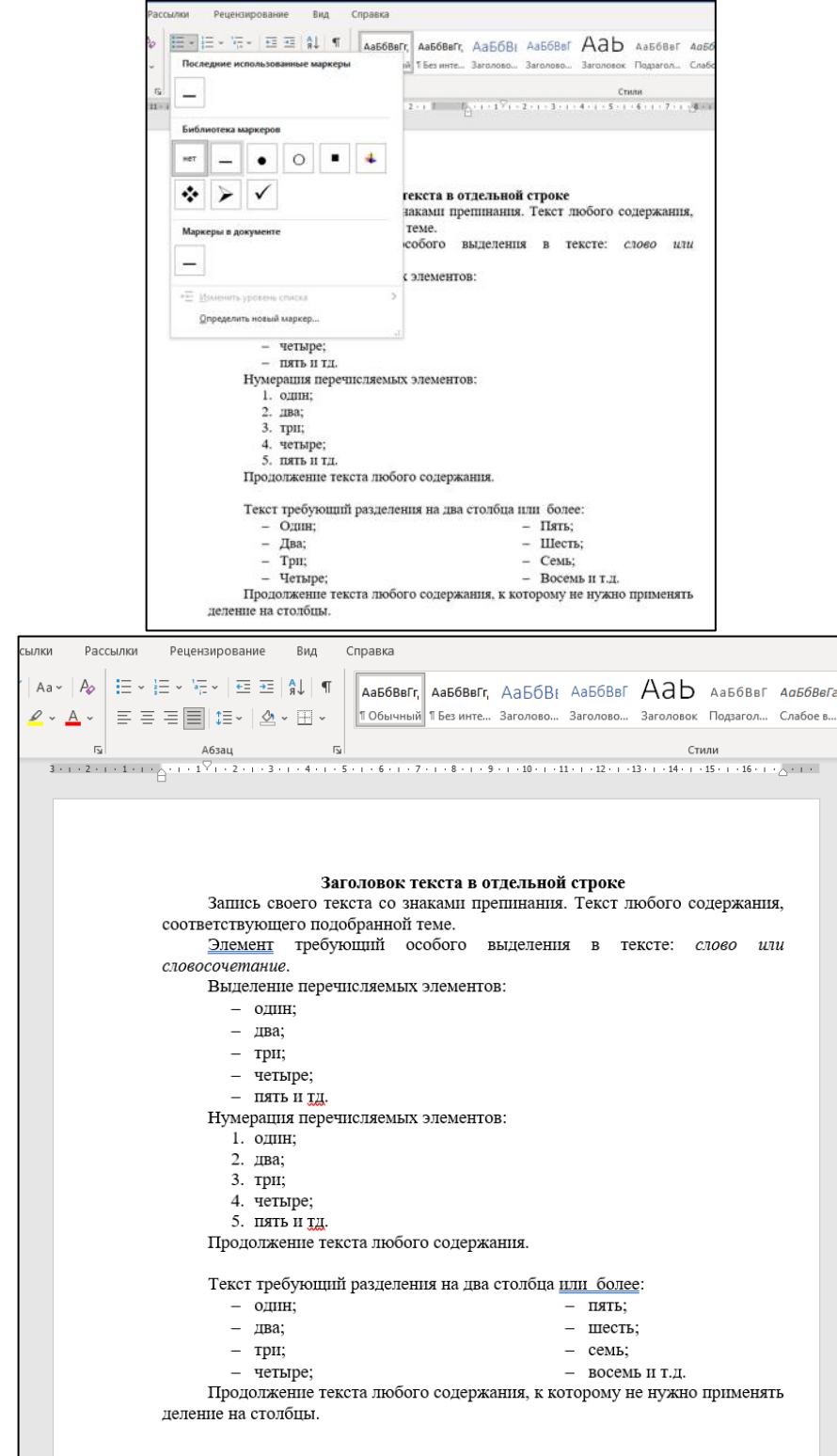

### **Вставка текста из интернета и/или другого источника**

При работе над большим объёмом текста пользователи нередко прибегают к копированию текста из интернет-источника. Для этого необходимо выделить текст в интернет-источнике, как указано в пункте *Использование компьютерной мыши для выделения текста*, затем нажатием сочетания клавиш Ctrl+C скопировать текст в Буфер обмена. Так же это действие можно сделать нажатием правой клавиши по выделенной области текста, для вызова дополнительного меню, в котором левой клавишей мыши необходимо нажать на пункт Копировать.

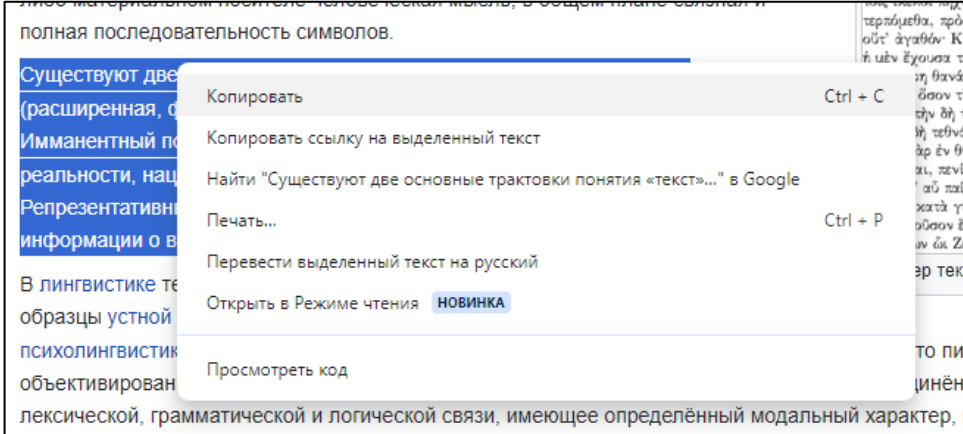

Затем необходимо вернуться в свой документ. Наведя курсор мыши на место куда необходимо вставить текст нажать правой клавишей и дождаться появления активного курсора (мигающей вертикальной полосочки). Затем нажать сочетание клавиш Ctrl+V. Так же можно использовать Дополнительное меню, для вызова которого необходимо нажать правой клавишей мыши в выбранном месте документа. В Дополнительном меню нажатием левой клавиши мыши выбрать пункт Вставить.

ВАЖНО! Пункт Дополнительного меню Вставить отсутствует во многих версиях программы MS Word, в таком случае используйте сочетание клавиш Ctrl+V.

Фрагмент текста можно вставлять необходимое количество раз используя повторное нажатие пункта Вставить или сочетание клавиш Ctrl+V.

Содержание и/или стиль оформления текста можно редактировать по своему усмотению. Варианты редактирования см. в пункте Работа с текстом.

## **Отмена действий**

В текстовом редакторе MS Word имеется Инструмент, позволяющий отменять последние действия. Он очень удобен, например, чтобы вернуть прежний вид документа при случайном удалении и/или переносе фрагмента документа, так же и при других случаях.

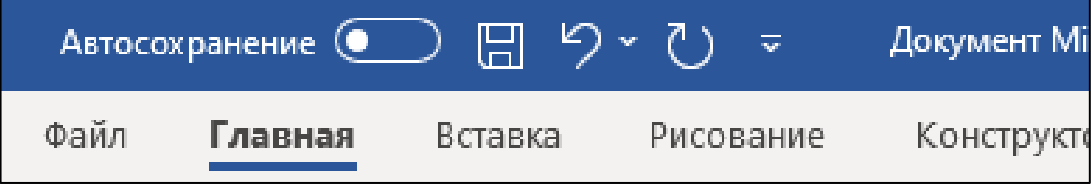

Он располагается в верхнем левом углу и представляет из себя стрелку, указывающую. В направлении влево. Воспользоваться им можно, наведя курсор мыши на эту стрелку и нажав левой клавишей мыши по ней.

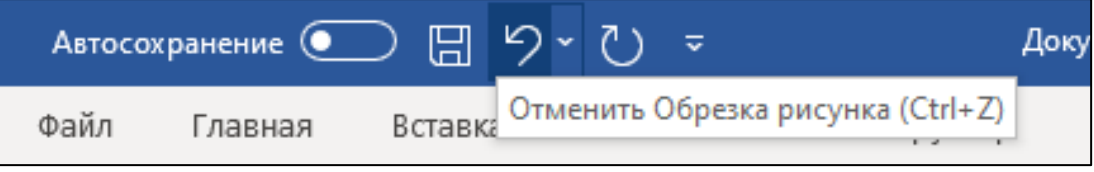

ВАЖНО! Отменять вы сможете только те действия, которые совершили в процессе работы над документом до его закрытия. После закрытия документа и открытия его вновь действия выполненные ранее отменить нельзя.

# **Закрытие и Сохранение документа**

Рядом со значком Отмены действий, в левом верхнем углу экрана находится значок в виде дискеты.

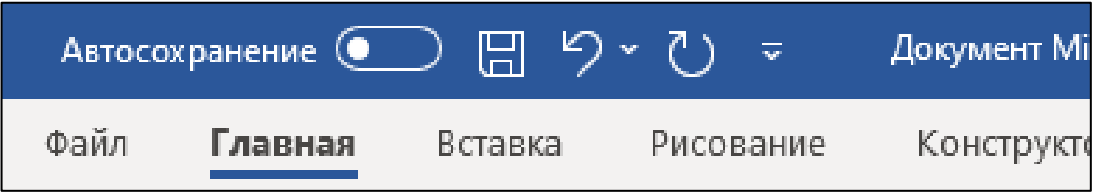

При помощи нажатия этого значка левой клавишей мыши вы можете сохранять документ в процесе работы над ним и по завершении, так называемое Быстрое сохранение. Сохранение произойдёт автоматически, без появления дополнительных меню, при этом документ останется открытым и вы сможете продолжать работу над ним.

Для закрытия документа вам необходимо нажать левой клавишей мыши по значку в виде крестика в верхнем правом углу экрана.

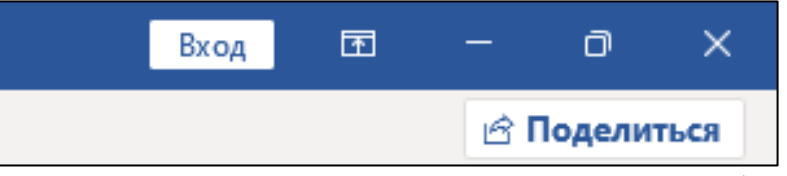

Перед закрытием документа можно воспользоваться Автоматическим сохранением, дополнительное меню которого появляется после нажатия значка Закрытие документа.

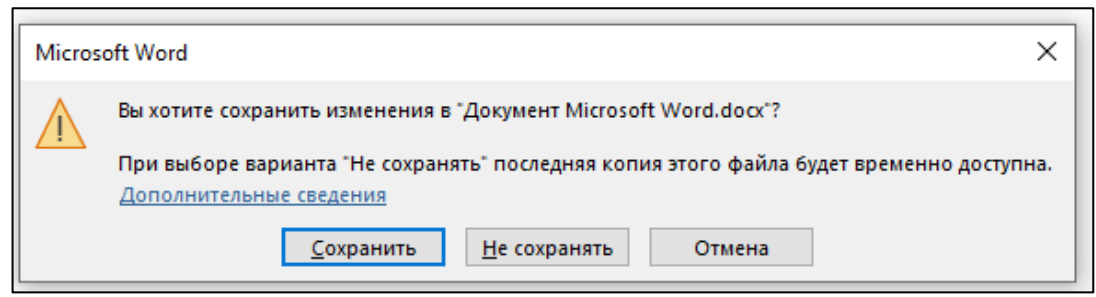

При нажатии левой клавишей мыши на кнопку Сохранить, программа сохранит последний вариант документа и закроется. При нажании кнопки Не сохранять документ закроется, и любые изменения в нём не сохранятся, без возможности восстановления. Однако информация сохранённая ранее при помощи Быстрого сохранения останется не изменённой. Нажимая кнопку Отмена или крестик Дополнительное меню исчезнет и вы сможете продолжить работу над документом.

В программе MS Word имеется стандартный для многих программ инструмент Сохранить как..., однако его использование предполагает наличие определённых навыков и/или общего понимания принципов работы с файлами и папками в ОС Windows. Использовании инструмента Сохранить как... позволяет самостоятельно выбрать/назначить расположение места на компьютере/нотбуке **RILL** сохранения документа. Для того. чтобы воспользоваться этим инструментом необходимо последовательно нажать пункты: Файл→Сохранить как...→Этот компьютер→Путь→Сохранить. останется открытым сохранённый таким способом Документ ЛЛЯ продолжения работы над ним.

Сохранить как... очень удобно использовать при написании похожих по содержанию документов, так как при сохранении вы можете выбирать не только путь куда сохранить файл, но и вносить изменения в Имя файла.

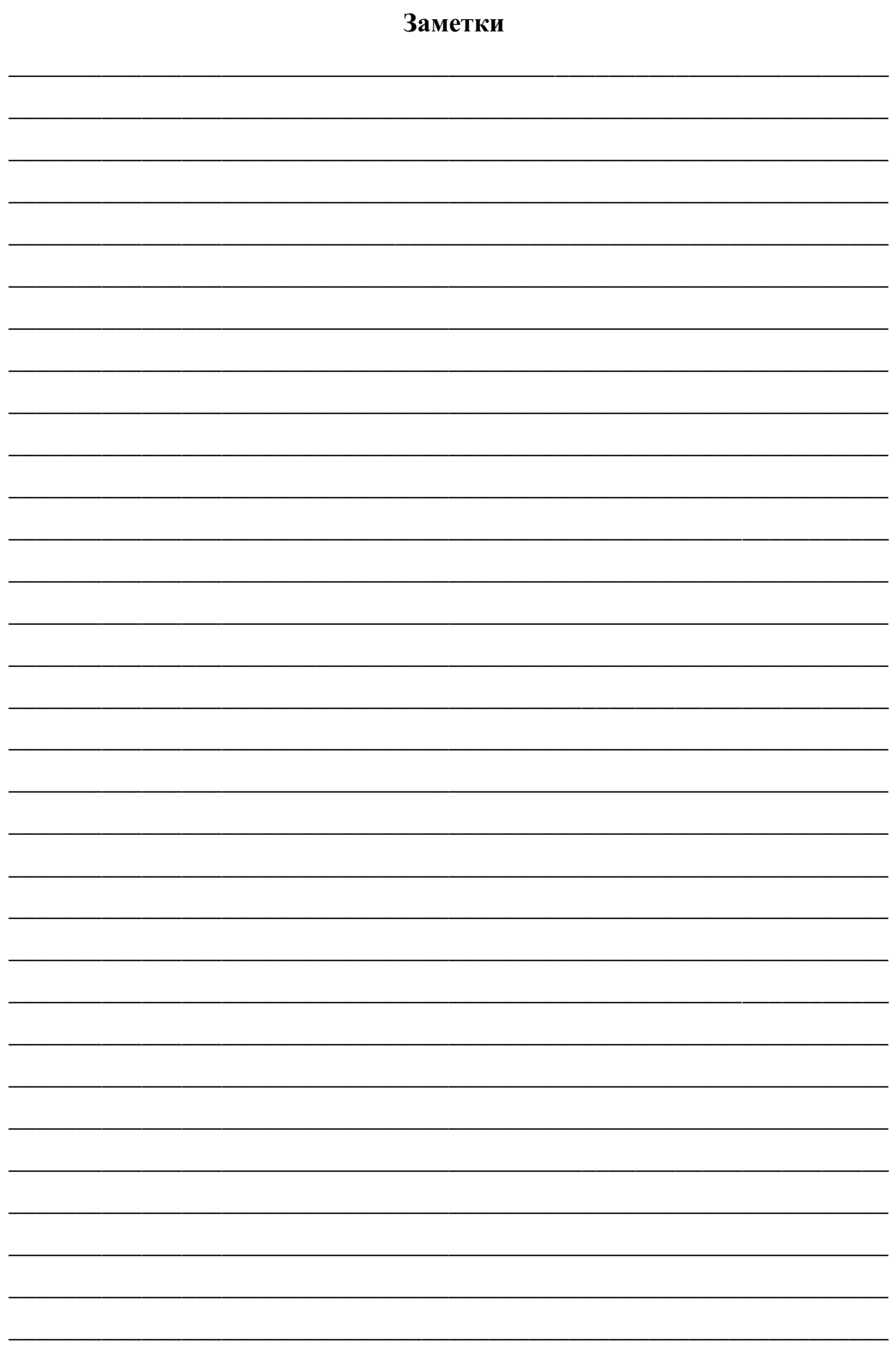

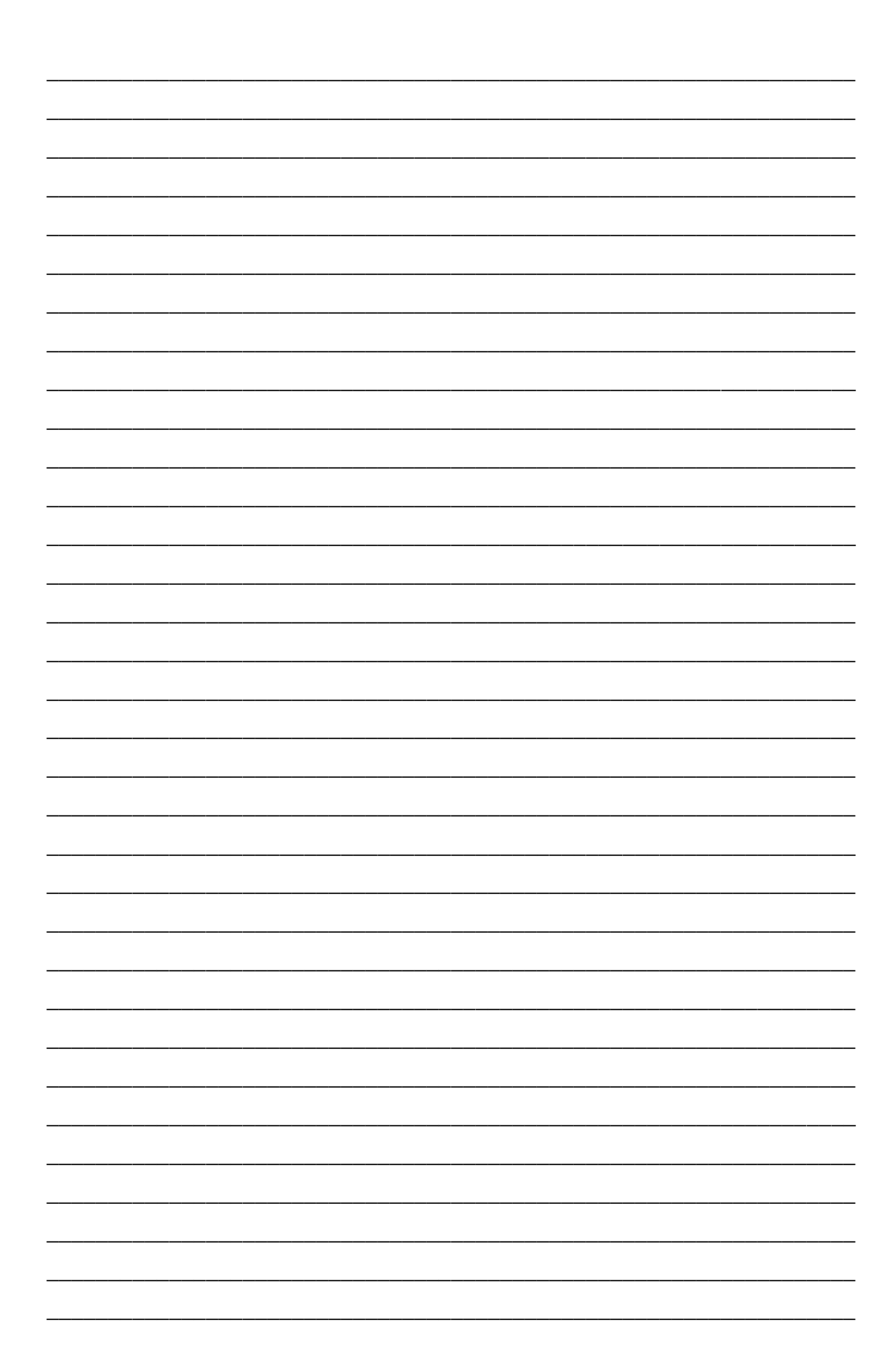

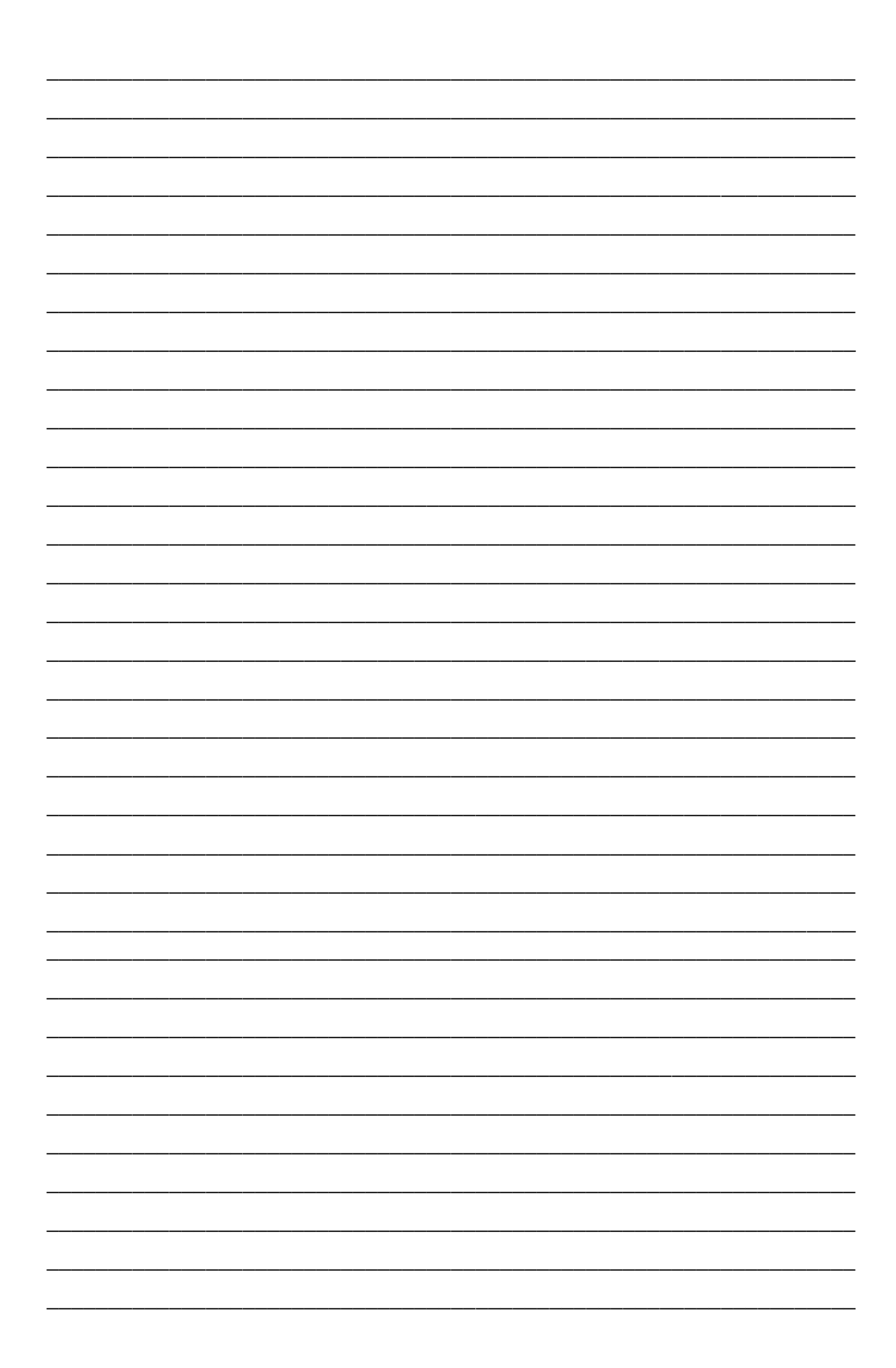

Методические рекомендации (практикум) по работе с программой Microsoft Office Word для начинающих (часть 1)

> Составитель: **Белова Мария Александровна**, *методист учебно-методического кабинета*

Государственное учреждение образования «Центр дополнительного образования детей и молодёжи «Маяк» г.Минска»

> 220006, Минск, пер. Полевой, 2а Тел. (17) 310-35-24 e-mail: lencvr@minskedu.gov.by